## SUZUKI DIAGNOSIS SYSTEM OPERATION MANUAL

### Specifications and Functions of Suzuki Diagnosis System

- (1) This system diagnoses trouble by communicating with the onboard computer using specially designed software that operates on commercially available Windows 95, 98, 2000, XP, Vista and 7, the special interface box that translates/converts the computer communication signals, and the special communication cable.
- (2) Taking application in motorcycles into consideration, the interface box has been made compact and light in weight (98 x 77 x 25 mm; 150 g). In addition to providing a connector to the vehicle, the system is equipped with two types of connector, USB and RS-232C, for communication with the computer so as to be compatible with both new and old computers.
- (3) The interface box is not waterproof because standardized connectors are used. The operable temperature range is 0 50 °C. The maximum vibration resistance is 2.2G, which requires protection from impact and vibration.
- (4) For communication protocol between the computer and adaptor, the international standard ISO14230 is used.
- (5) This special software is compatible with nine languages: Japanese, English, French, German, Italian, Spanish, Greek, Portuguese, and Chinese(PRC).
- (6) Whether the engine is operating or at halt, the data received from various sensors can be displayed in real time or can be plotted. The data or graphs displayed can be saved and printed.
- (7) The type of data to be displayed can be selected.
- (8) The saved data can be re-displayed and plotted in the graph.
- (9) The failure code (both past and current) that has been memorized at the time of failure can be called back and displayed. The change of data record at the time of failure (2 cases maximum) can also be displayed.
- (10) A "trigger" can be set up for the diagnostic data. The trigger is a function that starts recording the data from where the set value is exceeded (or comes short) for one or more data. This function can also record the timing to display the trouble code in the monitoring graph.
- (11) Active control is possible (such as secondary air solenoid drive, etc.).
- (12) The system can record the data of about 30 minutes of operation as well as driving data. They can be read out and verified.
- (13) The system requires setting up an additional function to the onboard ECU and use of a special connector. The diagnosis system is applicable to the new models produced in and after May 2002 (AN 650 onward) and their model changes. This system is not applicable to those models that were produced earlier than the above.

#### CONTENTS —

| INSTRUCTIONS FOR SAFE OPERATION OF THIS PRODUCT | 3  |
|-------------------------------------------------|----|
| CONNECTING CABLES                               | 5  |
| SYSTEM SELECTION                                | 8  |
| PRINCIPAL DATA MONITOR ITEM                     | 14 |
| COMPARISON OF DIAGNOSTIC TROUBLE CODE           | 15 |
| EXAMPLE OF TROUBLE CODE                         | 16 |
| EXPLANATION OF PARAMETER                        | 20 |
| SDS OPERATING INSTRUCTIONS                      | 27 |
| SETUP TRIGGER                                   | 40 |
| DIAGNOSTIC TROUBLE CODE INSPECTION              | 49 |
| DISPLAYING DATA AT THE TIME OF TROUBLE          | 51 |
| INSPECTION BY COMPARISON OF SAVED DATA          | 53 |
|                                                 |    |

## **INSTRUCTIONS FOR SAFE OPERATION OF THIS PRODUCT**

- To protect the operators or other persons from hazard or property damage, the instructions for proper and safe operation of the system are shown below with symbols.
- These symbols call special attention to the following messages.

  Make sure to check these messages carefully and observe the instructions contained.

| CAUTION | The following symbols show potential hazard of personal injury or property damage that could occur if operated improperly. |                                               |
|---------|----------------------------------------------------------------------------------------------------|-----------------------------------------------|
|         |                                                                                                    | Indicates forbidden operation.                |
|         | 0                                                                                                    | Indicates compulsory operation.               |
| SYMBOLS |                                                                                                    | Indicates prohibited operation with wet hand. |
|         |                                                                                                    | Indicates prohibition of disassembly.         |
|         |                                                                                                    | Indicates instruction not to wet the product. |

For the safe operation of this product, make sure to observe the following instructions.

| CAUTION                                                                                                    |   |
|----------------------------------------------------------------------------------------------------|---|
| This product is designed for use in vehicles with a DC12V battery.  Do not use the product with voltage other than DC12V. (Use with EMS01 is possible.)  • This could result in failure.         | 0 |
| Do not cause this product to be wet with water.  • This could result in failure.                                                                                                    |   |
| Do not attempt to disassemble or modify this product. (If failure is suspected, contact the dealer.)  • This could result in failure.                                                            |   |
| Remove the cable both from the unit and computer when not in use.  • Cable disconnection or failure may result.                                                                                  | 0 |
| Use the Suzuki specified K-line (diagnosis cable).  • Use of a cable other than specified may cause damage or malfunction due to excess voltage or contact failure.                              | 0 |
| When disconnecting the K-line (diagnosis cable), make sure to firmly hold and pull its coupler with both hands.  • Do not pull on the wiring harness, or the K-line (diagnosis cable) may break. | 0 |
| Do not handle the connecting cable with a wet hand.  • This could result in electrical shock or injury.                                                                                          |   |
| Do not position this product in direct sunlight or high temperature areas, and do not leave it out in hot weather.  • This could result in failure.                                              | 0 |
| Do not drop this product, or subject it to strong impacts.  • This could result in failure.                                                                                                    | 0 |
| Do not get any engine oil, gasoline, coolant or battery fluid on the casing or cables.  Do not wipe with solvents such as paint thinner and benzine.                                             |   |
| Should smoke or abnormal odor emit from this product, immediately stop the operation.  • Such a condition may cause failure or fire.                                                             | 0 |
| Do not use a cable with the covering fractured or frayed.  • Such a condition may cause failure or fire.                                                                                         |   |
| Do not operate if the connecting cable is frayed or connected loose with the unit.  • This could result in electrical shock or injury.                                                           |   |

## **CONNECTING CABLES**

Prior to connecting the cable, install SDS software.

Hook up the PC, interface box and vehicle as shown below.

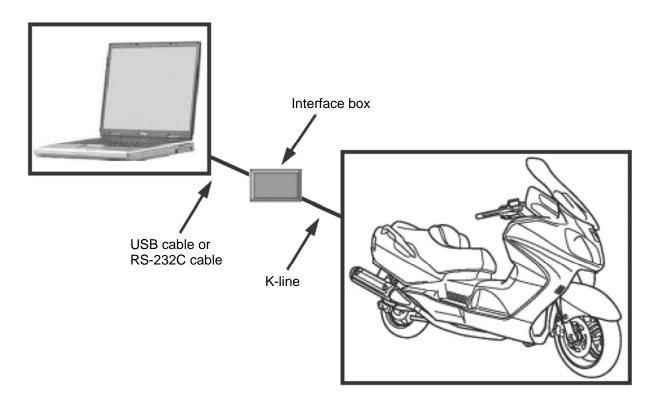

## PARTS USED FOR CONNECTION

To set up the connection, use the interface box, K-line and USB cable.

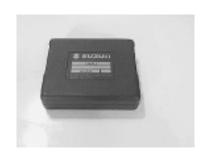

Interface box (Part number: 09904-41010-001)

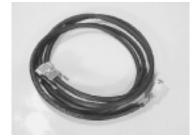

K-line (Diagnosis cable) (Part number: 09904-41010-002)

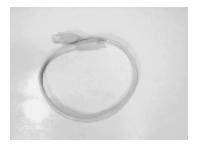

USB cable (Part number: 09904-41010-003)

#### **OPTIONAL PARTS**

Use of RS-232C (option) port

If there is no USB port in your PC, use the optional RS-232C cable.

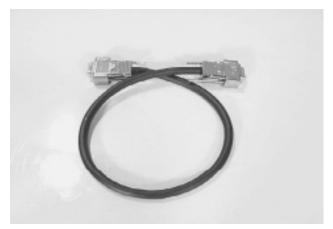

RS-232C (OPTION) (Part number: 09904-41020)

#### **CONNECTION SETUP**

- 1. Select "RS-232C" for "Communication port".
- 2. Select default "57600 bps" for Baud rate.
- 3. Select "OK" button below the property sheet.
- 4. Connect K-line (diagnosis cable).
- 5. When using RS-232C, select COM port for RS-232C cable.

#### CONNECTIONS

Connect USB cable or RS-232C cable as shown below.

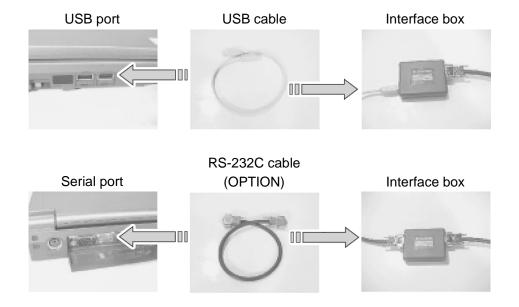

## **CONNECTION TO VEHICLE**

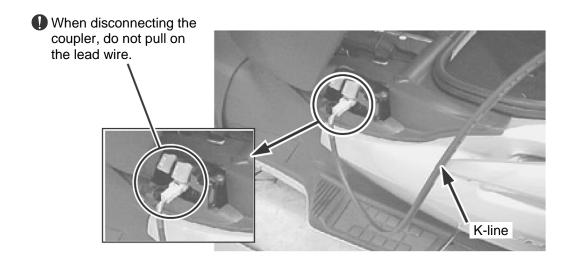

To hook up the system to the vehicle, connect K-line coupler to the mode select switch coupler for use in setting up the diagnosis mode.

Make sure to hold and pull on the coupler when disconnecting it. Never pull on the lead wire, or it may break.

Insert one end of K-line into the interface box.

## **CONNECTION TO PC**

Connect the USB cable to the PC and the interface box.

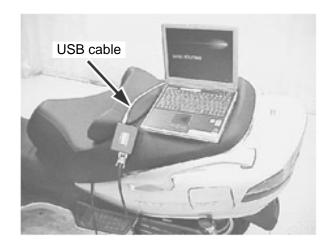

#### SYSTEM SELECTION

Select the system for performing the failure diagnosis.

Systems that can be used with the connected vehicle are automatically selected.

Systems that can be used for each model can be confirmed in the "SDS model application list".

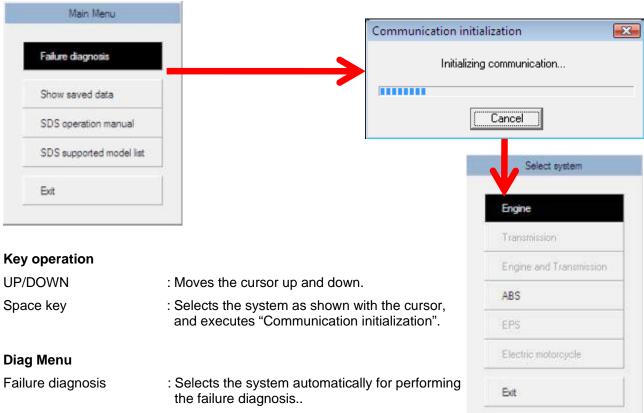

Show saved data : Executes "Show saved data".

This redisplays previously saved data.

SDS operation manual : Opens the SDS operation manual.

SDS supported model list : Opens the SDS model application list.

Exit : Exits the SDS software.

#### **System**

Engine : Selects the Engine system.

Transmission : Selects the Transmission system.

Engine & Transmission : Selects the Engine and Transmission systems.

ABS : Selects the ABS system.

EPS : Selects the EPS system.

Electric motorcycle : Selects the Electric motorcycle system.

Exit : Exits the SDS software

#### **EXECUTING SYSTEM**

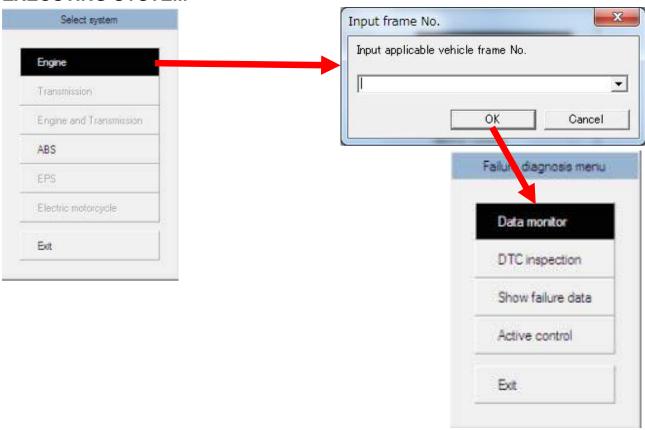

Enter the frame number of the vehicle being diagnosed into the "Input frame No." box and click "OK". The Failure diagnosis menu will appear.

Select menu items, then click with the mouse, or press the Space key.

#### **Key operation**

UP/DOWN : Moves the cursor up and down.

Space key : Executes the failure diagnosis service as shown with the cursor.

#### Failure diagnosis menu

Data monitor : Shows the present vehicle condition using a numerical or graph display.

Executes "Data monitor".

DTC inspection : Shows diagnostic trouble codes saved in ECU.

Executes "DTC inspection".

Show failure data : Shows the vehicle condition before and after failure using a numerical

display.

Executes "Show failure data".

Active control : Controls the vehicle temporarily from the computer.

Enables confirmation of the system. Executes the "Active control menu".

Exit : Closes "Failure diagnosis menu".

#### **EXECUTING ACTIVE CONTROL**

Active control menu will appear.

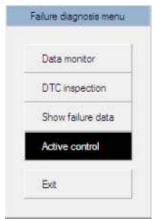

Enables control of the vehicle temporarily from the computer.

Control that can be performed on selected systems or models will differ.

For details, refer to the service manual.

1. Engine system example (differs between models)

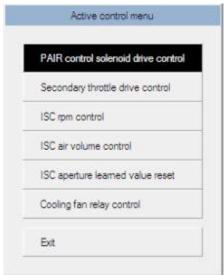

2. ABS system example

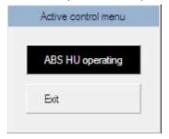

#### 3. For the Electric motorcycle system

The motor can be controlled when the center stand is operating.

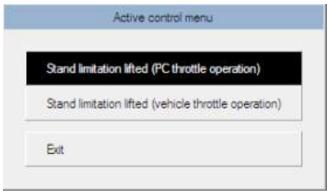

#### Stand limitation lifted (PC throttle operation)

When the center stand is operating, control the motor using numerals input into the PC. Confirmation of systems other than the throttle sensor is possible.

#### Stand limitation lifted (vehicle throttle operation) :

When the center stand is operating, control the motor using the vehicle throttle. Confirmation of systems including the throttle sensor is possible.

**Exit** : Exits the "Active control menu".

4. Engine run time reset control (RM-Z450L3-, RM-Z250L3-)

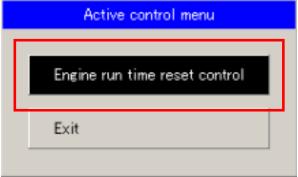

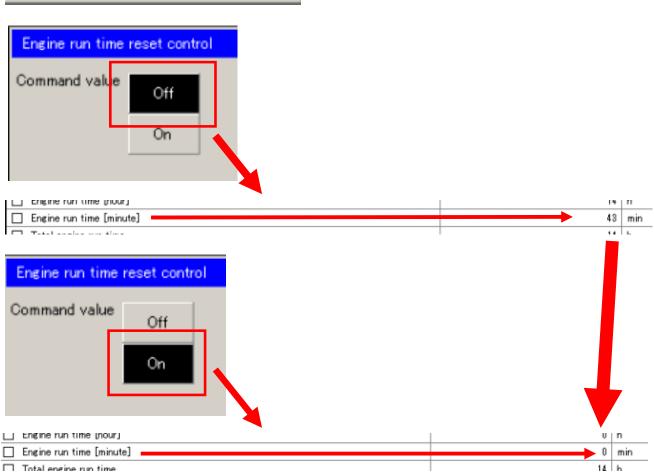

#### SELECTING SAVED DATA DISPLAY SYSTEM

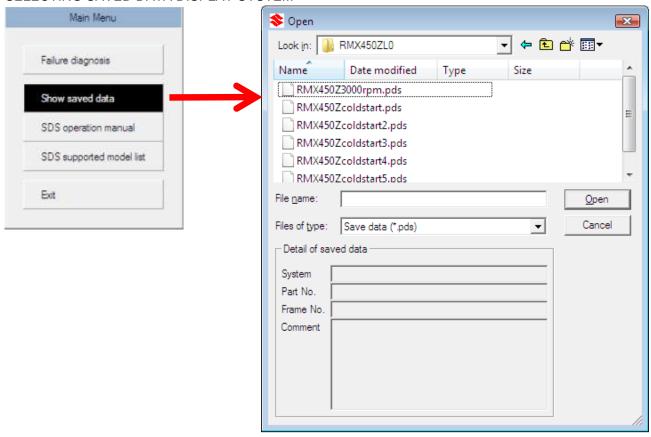

#### **Description of file information**

File location : Select the location of the file to display.

File name : Select the file name to display.

System : The system of vehicle from which the sample data was

taken is shown.

Part No. : The part number of the controller from which the

sample data was taken is shown.

Frame No. : If entered when the data is saved, the frame number

of the vehicle is shown.

Comment : If entered when the data is saved, then comments

about the applicable sample data are shown.

#### **Button operation**

Open : Opens the designated file and executes the data

monitor / hold mode / numerical display.

Cancel : Closes the window without displaying the data.

# PRINCIPAL DATA MONITOR ITEMS

| Item                         | Details                                                               |
|------------------------------|-----------------------------------------------------------------------|
| Vehicle speed                | Vehicle speed detected by the vehicle speed sensor.                   |
| Engine speed                 | Engine speed detected by the engine speed sensor.                     |
| Throttle position            | Throttle valve angle (opening, gasoline engine)                       |
|                              | Throttle valve angle (opening, electric motorcycle)                   |
| Manifold absolute pressure   | Manifold air pressure detected by the intake air pressure sensor.     |
| Intake air temperature       | Intake air temperature detected by the intake air temperature sensor. |
| Barometric pressure          | Barometric pressure detected by the atmospheric pressure sensor.      |
| Battery voltage              | Battery voltage (some models require engine start-up)                 |
| O2 sensor (Bank1-Sensor1)    | O2 sensor output voltage.                                             |
| PAIR control solenoid valve  | PAIR control solenoid status (either ON or OFF).                      |
| PTC heater                   | Status of the heater (operating or not operating)                     |
| Spec select terminal         | Spec select terminal (short or open)                                  |
| Ignition switch signal       | Ignition voltage (normal or abnormal).                                |
| Tip over (fuel cut) switch   | Tip over (fuel cut) switch                                            |
|                              | Status of fuel cut sensor (ON or OFF)                                 |
| Starter                      | Starter signal from starter button.                                   |
| Motor revolutions            | Motor revolutions detected by hall sensor                             |
| Output torque                | Torque generated from electric current in the motor                   |
| Battery total capacity       | Capacity of the battery when fully charged                            |
| Battery remaining capacity   | Remaining capacity when the battery is in use                         |
| Number of recharges          | Number of times the battery has been charged to full capacity         |
| Battery pack mounting sensor | Status of battery pack mounting sensor (mounted or not mounted)       |
| Tip over sensor              | Status of tip over sensor (normal or tipped over)                     |
| Drive output restriction     | Operating output restriction status (ON or OFF)                       |
| Drive mode settings          | Drive mode settings (eco or power)                                    |
| Brakes                       | Status of brakes (ON or OFF)                                          |
| Sensorless control           | Status of sensorless control not using the hall sensor (ON or OFF)    |

# **COMPARISON OF DIAGNOSTIC TROUBLE CODES**

| Diagnostic trouble code | SUZUKI Code | Item                                                                     |  |
|-------------------------|-------------|--------------------------------------------------------------------------|--|
| P0105-H                 | C13         | Intake air pressure sensor                                               |  |
| P0105-L                 | 013         | intake all pressure sensor                                               |  |
| P0110-H                 | C21         | Intoko air tamparatura cancar                                            |  |
| P0110-L                 | 021         | Intake air temperature sensor                                            |  |
| P0115-H                 | C15         | Coolant temperature sensor                                               |  |
| P0115-L                 | CIS         | Coolant temperature sensor                                               |  |
| P0120-H                 | C14         | Throttle position sensor                                                 |  |
| P0120-L                 | 014         |                                                                          |  |
| P0130                   | C44 (*C45)  | O2 sensor (* : Displayed depending on machine type concerned)            |  |
| P0135                   | C44         | O2 sensor heater                                                         |  |
| P0201                   | C32         | Fuel injector signal #1                                                  |  |
| P0202                   | C33         | Fuel injector signal #2                                                  |  |
| P0335                   | C12         | Crankshaft position sensor                                               |  |
| P0340                   | C11         | Camshaft position sensor                                                 |  |
| P0351                   | C24         | Ignition signal #1                                                       |  |
| P0352                   | C25         | Ignition signal #2                                                       |  |
| P0230-H                 | C41         | Fuel numan control quotom                                                |  |
| P0230-L                 | C41         | Fuel pump control system                                                 |  |
| P0500                   | C16         | Speed sensor                                                             |  |
| P1450-H                 | C22         | Atmospheric pressure sensor                                              |  |
| P1450-L                 | 022         | Authospheric pressure sensor                                             |  |
| P1650                   | C42         | Ignition switch signal                                                   |  |
| P1651-H                 | C23         | Tip over (fuel cut) sensor                                               |  |
| P1651-L                 | 023         |                                                                          |  |
| P1652                   | C40         | Idle air control valve (PTC heater)                                      |  |
| P1C61                   | E- 600      | Key sensor detection abnormality at start-up                             |  |
| P1C62                   | E- 610      | Primary TPS abnormality at start-up                                      |  |
| P1C63                   | E- 611      | Secondary TPS abnormality at start-up                                    |  |
| P1C66                   | E- 614      | TPS signal mismatch                                                      |  |
| P1C67                   | E- 620      | Tip over sensor abnormality at start-up                                  |  |
| P1C68                   | E- 621      | Tip over sensor abnormality                                              |  |
| U1C01                   | E- 150      | Inverter communication abnormality at start-up (EV controller detection) |  |
| U1C05                   | E- 105      | EV controller signal abnormality at start-up (inverter detection)        |  |
|                         |             | 1                                                                        |  |

This diagnostic trouble code comparison table is a sample. For details, refer to the service manual for the corresponding model.

## **EXAMPLE OF TROUBLE CODE**

#### **OUTPUT VOLTAGE DISPLAY**

#### P CODE: DIFFERENCE BETWEEN P0120-H AND P0120-L {EX. THROTTLE POSITION SENSOR (C14)}

Trouble code for throttle position sensor: Difference between P0120-H and P0120-L.

- 4.85V or higher: P0120-H will be displayed.
- 0.5V or lower: P0120-L will be displayed.

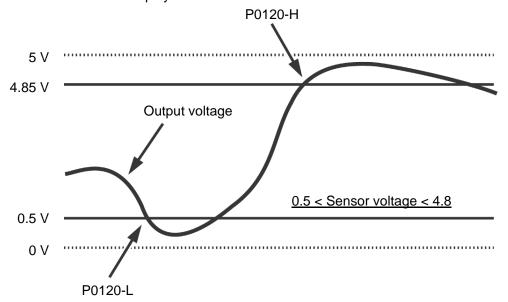

#### THROTTLE POSITION SENSOR

P CODE: DIFFERENCE BETWEEN P0120-H AND P0120-L

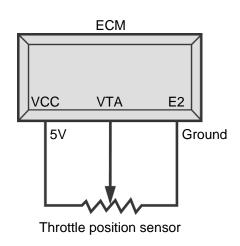

| VTA line                     | P code  |
|------------------------------|---------|
| Disconnection                | P0120-L |
| Short-circuited to ground E2 | P0120-L |
| Short-circuited to VCC       | P0120-H |

| VCC           | P code  |
|---------------|---------|
| Disconnection | P0120-L |

| E2 ground     | P code  |
|---------------|---------|
| Disconnection | P0120-H |

Depending on model, H (High) and L (Low) may be reversed.

#### **INTAKE AIR PRESSURE SENSOR**

P CODE: DIFFERENCE BETWEEN P0105-H AND P0105-L

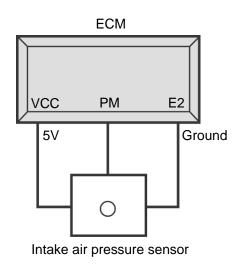

| PM line                      | P code  |
|------------------------------|---------|
| Disconnection                | P0105-H |
| Short-circuited to ground E2 | P0105-L |
| Short-circuited to VCC       | P0105-H |

| VCC           | P code  |
|---------------|---------|
| Disconnection | P0105-L |

| E2 ground     | P code  |
|---------------|---------|
| Disconnection | P0105-H |

Depending on the model, H (High) and L (Low) may be reversed.

## **TIP OVER (FUEL CUT) SENSOR**

P CODE: DIFFERENCE BETWEEN P1651-H AND P1651-L

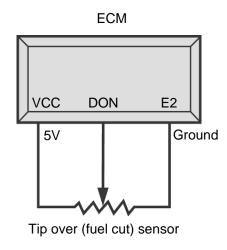

| DON                          | P code  |
|------------------------------|---------|
| Disconnection                | P1651-L |
| Short-circuited to ground E2 | P1651-L |
| Short-circuited to VCC       | P1651-H |

| VCC           | P code  |
|---------------|---------|
| Disconnection | P1651-L |

| E2 ground     | P code  |  |
|---------------|---------|--|
| Disconnection | P1651-H |  |

Depending on the model, H (High) and L (Low) may be reversed.

#### ATMOSPHERIC PRESSURE SENSOR

P CODE: DIFFERENCE BETWEEN P1450-H AND P1450-L

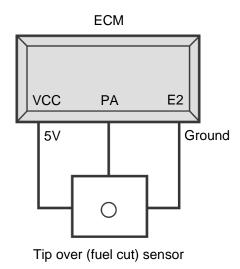

| P code  |
|---------|
| P1450-H |
| P1450-L |
| P1450-H |
|         |

| VCC           | P code  |  |
|---------------|---------|--|
| Disconnection | P1450-L |  |

| E2 ground     | P code  |  |
|---------------|---------|--|
| Disconnection | P1450-H |  |

Depending on the model, H (High) and L (Low) may be reversed.

#### INTAKE AIR TEMPERATURE SENSOR

P CODE: DIFFERENCE BETWEEN P0110-H AND P0110-L

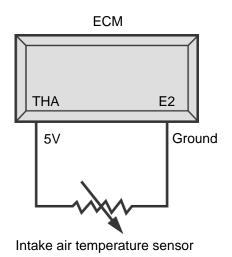

| THA           | P code  |
|---------------|---------|
| Disconnection | P0110-H |
| Short-circuit | P0110-L |

| E2 ground     | P code  |
|---------------|---------|
| Disconnection | P0110-H |

Depending on the model, H (High) and L (Low) may be reversed.

#### **COOLANT TEMPERATURE SENSOR**

P CODE: DIFFERENCE BETWEEN P0115-H AND P0115-L

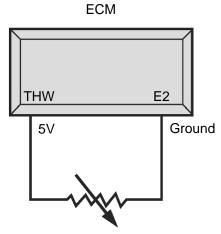

| THW           | P code  |
|---------------|---------|
| Disconnection | P0115-H |
| Short-circuit | P0115-L |

| E2 ground     | P code  |  |
|---------------|---------|--|
| Disconnection | P0115-H |  |

Coolant temperature sensor

Depending on the model, H (High) and L (Low) may be reversed.

## **FUEL PUMP RELAY**

P CODE: DIFFERENCE BETWEEN P0230-H AND P0230-L

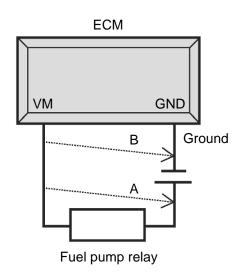

|   | VM P code                     |         |  |
|---|-------------------------------|---------|--|
|   | Disconnection                 | P0230-L |  |
| Α | Short-circuit                 | P0230-H |  |
| В | Short-circuited to ground GND | P0230-L |  |

Depending on the model, H (High) and L (Low) may be reversed.

# **EXPLANATION OF PARAMETERS**

## **ENGINE**

| PARAMETER                                  | UNIT         | DISPLAY                       | EXPLANATION                                                                                                    |
|--------------------------------------------|--------------|-------------------------------|----------------------------------------------------------------------------------------------------|
| Vehicle speed                              | km/h         |                               | Vehicle speed data to be input to ECM. The value shows speed that is calculated from the frequency of the pulse signal received from vehicle speed sensor.     |
| Engine speed                               | rpm          |                               | Engine speed data to be input to ECM. The value shows engine speed that is calculated from the frequency of the pulse signal received from crank angle sensor. |
| Throttle position                          | o            |                               | Throttle position value as converted from throttle sensor input data. The value shows the throttle open angle.                                                 |
| Manifold absolute pressure                 | kPa,<br>mmHg |                               | Intake manifold pressure data to be input to ECM. The value shows pressure as converted from the voltage of the pressure sensor connected to the intake port.  |
| Engine coolant temperature                 | °C, °F       |                               | Coolant temperature data to be input to ECM. The value shows the temperature converted from the coolant temperature sensor voltage.                            |
| Intake air temperature                     | °C, °F       |                               | Intake air temperature data to be input to ECM. The value shows the intake air temperature converted from the intake air temperature sensor voltage.           |
| Barometric pressure                        | kPa,<br>mmHg |                               | Barometric pressure data to be input to ECM. The value shows the barometric pressure converted from the atmospheric pressure sensor voltage.                   |
| Battery voltage<br>(Injector input)        | V            |                               | Data of battery voltage supplied to the injector.                                                                                                    |
| O2 sensor Bank1-Sensor1<br>(Bank1-Sensor1) | V            |                               | O2 sensor data to be input to ECM.                                                                                                    |
| PAIR control solenoid valve                |              | ON or OFF                     | Status of PAIR control solenoid valve operation is shown. ON indicates the valve is in operation and OFF indicates it is not in operation.                     |
| PTC heater                                 |              | Operating or<br>Not operating | PTC heater operating status is shown.                                                                                                    |
| Spec select terminal                       |              | GND or<br>OPEN                | Spec select terminal connection status is shown. GND indicates a normal condition and OPEN indicates a disconnection.                                          |
| Ignition switch signal                     |              | Normal or<br>Abnormal         | The condition of the ignition switch when the ignition is turned on is shown.                                                                                  |
| Tip over sensor<br>(Fuel cut)              |              | ON or OFF                     | Fuel cut condition is shown. ON indicates fuel cut is in operation and OFF indicates it is not in operation.                                                   |
| Starter signal                             |              | ON or OFF                     | Status of starter switch is shown. ON indicates the switch is on and OFF indicates it is off.                                                                  |

The number of parameters and parameters displayed differ depending on the machine type concerned.

## **TRANSMISSION**

| PARAMETER                     | UNIT   | DISPLAY                        | EXPLANATION                                                                                                    |
|-------------------------------|--------|--------------------------------|----------------------------------------------------------------------------------------------------|
| Vehicle speed                 | km/h   |                                | ECM output vehicle speed data to be input to CVT control unit.                                                                                                    |
| Throttle position             | %      |                                | ECM output throttle position data to be input to CVT control unit. Throttle open angle is shown in %.                                                                     |
| Engine coolant temperature    | °C, °F |                                | ECM output coolant temperature data to be input to CVT control unit.                                                                                                    |
| Engine speed                  | rpm    |                                | ECM output engine speed data to be input to CVT control unit.                                                                                                    |
| Secondary pulley speed sensor | rpm    |                                | CVT secondary pulley speed is shown.                                                                                                    |
| Pulley position sensor ratio  | _      |                                | Value indicates primary/secondary pulley ratio that is calculated from the pulley position sensor output.                                                                 |
| Pulley speed ratio            | _      |                                | Value indicates primary/secondary pulley ratio that is calculated from CKP sensor and CVT secondary pulley speed sensor outputs.                                          |
| Battery voltage               | V      |                                | Battery voltage is shown.                                                                                                    |
| Relay contact voltage         | V      |                                | Voltage of the relay that supplies power to the CVT actuator motor control circuit is shown.                                                                              |
| Motor terminal voltage A      | V      |                                | Voltage of the CVT actuator motor is shown. (Normal direction)                                                                                                    |
| Motor terminal voltage B      | V      |                                | Voltage of the CVT actuator motor is shown. (Reverse direction)                                                                                                    |
| Motor current                 | А      |                                | Current flowing to the CVT actuator motor is shown.                                                                                                    |
| Gear position                 |        | Auto mode<br>or Manual<br>mode | Drive mode is shown.                                                                                                    |
| Motor lock                    |        | ON or OFF                      | Status of the CVT actuator motor is shown. ON appears when there is a failure (lock) and OFF when in normal condition.                                                    |
| Motor short                   |        | ON or OFF                      | Status of the CVT actuator motor is shown. ON appears when there is a failure (short) and OFF when in normal condition.                                                   |
| Motor disconnection           |        | ON or OFF                      | Status of the CVT actuator motor is shown. ON appears when there is a failure (disconnection) and OFF when in normal condition.                                           |
| Relay contact welding         |        | ON or OFF                      | Condition of the relay that supplies power to CVT actuator motor control circuit. ON appears when there is a failure (fused) and OFF when in normal condition.            |
| Relay contact failure         |        | ON or OFF                      | Condition of the relay that supplies power to the CVT actuator motor control circuit. ON appears when there is a failure (poor contact) and OFF when in normal condition. |
| Motor lock (History)          |        | ON or OFF                      | Past condition of the CVT actuator motor is shown. ON appears when a past failure (lock) is detected and OFF when in normal condition.                                    |

| PARAMETER                                  | UNIT | DISPLAY   | EXPLANATION                                                                                                    |
|--------------------------------------------|------|-----------|----------------------------------------------------------------------------------------------------|
| Motor short (History)                      |      | ON or OFF | Past condition of the CVT actuator motor is shown. ON appears when a past failure (short) is detected and OFF when in normal condition.                                                  |
| Motor disconnection (History)              |      | ON or OFF | Past condition of the CVT actuator motor is shown. ON appears when a past failure (disconnection) is detected and OFF when in normal condition.                                          |
| Relay contact welding (History)            |      | ON or OFF | Past condition of the relay that supplies power to<br>the CVT actuator motor control circuit. ON appears<br>when a past failure (fused) is detected and OFF<br>when in normal condition. |
| Relay contact failure<br>(History)         |      | ON or OFF | Past condition of the relay that supplies power to the CVT actuator motor control circuit. ON appears when a past failure (poor contact) is detected and OFF when in normal condition.   |
| Power mode switch circuit malfunction      |      | ON or OFF | Power mode switch circuit condition is shown. ON appears when a malfunction is detected in the circuit and OFF when it is normal.                                                        |
| Auto shift mode switch circuit malfunction |      | ON or OFF | Auto shift mode switch circuit condition is shown. ON appears when a malfunction is detected in the circuit and OFF when it is normal.                                                   |
| Up shift switch circuit malfunction        |      | ON or OFF | Upshift switch circuit condition is shown. ON appears when a malfunction is detected in the circuit and OFF when it is normal.                                                           |
| Down shift switch circuit malfunction      |      | ON or OFF | Downshift switch circuit condition is shown. ON appears when a malfunction is detected in the circuit and OFF when it is normal.                                                         |
| Center stand switch                        |      | ON or OFF | Center stand switch operating condition is shown. ON appears when operating and OFF when not operating.                                                                                  |
| Brake switch                               |      | ON or OFF | Brake switch operating condition is shown. ON appears when operating and OFF when not operating.                                                                                         |
| Power mode switch                          |      | ON or OFF | Power mode switch operating condition is shown. ON appears when operating and OFF when not operating.                                                                                    |
| Auto shift mode switch                     |      | ON or OFF | Auto shift mode switch condition is shown. ON appears when operating and OFF when not operating.                                                                                         |
| Up shift switch                            |      | ON or OFF | Up shift switch operating condition is shown. ON appears when operating and OFF when not operating.                                                                                      |
| Down shift switch                          |      | ON or OFF | Down shift switch operating condition is shown. ON appears when operating and OFF when not operating.                                                                                    |
| Shift control switch                       |      | ON or OFF | This operates at the time of shifting to prevent over speed. ON appears when operating and OFF when not operating.                                                                       |
| Normal mode                                |      | ON or OFF | Status of drive mode is shown. ON appears when operating in normal mode and OFF when in power mode.                                                                                      |

| PARAMETER         | UNIT | DISPLAY   | EXPLANATION                                                                                              |
|-------------------|------|-----------|----------------------------------------------------------------------------------------------------|
| Power mode        |      | ON or OFF | Status of drive mode is shown. ON appears when operating in power mode and OFF when in normal mode.      |
| Auto shift mode   |      | ON or OFF | Status of drive mode is shown. ON appears when operating in auto shift mode and OFF when in manual mode. |
| Manual shift mode |      | ON or OFF | Status of drive mode is shown. ON appears when operating in manual mode and OFF when in auto shift mode. |

## **ELECTRIC MOTORCYCLE**

| Parameter                      | Unit  | Display   | Explanation                                                                                                    |
|--------------------------------|-------|-----------|----------------------------------------------------------------------------------------------------|
| Battery voltage                | V     | _         | Voltage for the special 50V battery.                                                                                       |
| Motor revolutions              | rpm   | _         | Drive motor revolutions.                                                                                                   |
| TPS output voltage             | V     | _         | Throttle sensor output voltage.                                                                                            |
| EV controller commanded torque | Nm    | _         | Torque for the inverter commanded by the EV controller.                                                                    |
| Inverter commanded torque      | Nm    | 1         | Torque for the drive motor commanded by the inverter.                                                                      |
| Output torque                  | Nm    | 1         | Torque generated by the current in the drive motor.                                                                        |
| Inverter DC voltage            | V     | 1         | DC voltage supplied by the EV controller to the inverter.                                                                  |
| Battery current                | А     | 1         | DC current supplied by the special 50V battery to the EV controller.                                                       |
| Inverter DC current            | А     | _         | DC current supplied by the EV controller to the inverter.                                                                  |
| Direct axis current            | А     | _         | Current converted to the polarity of the drive motor.                                                                      |
| Battery total capacity         | mAh   | _         | Electrical discharge available when the battery is fully charged.                                                          |
| Battery remaining capacity     | mAh   | _         | Electrical discharge available when the battery is being used.                                                             |
| EV controller temperature      | °C    | _         | EV controller circuit temperature.                                                                                         |
| Inverter temperature           | °C    | _         | Inverter circuit temperature.                                                                                              |
| Hall IC temperature            | °C    | _         | Drive motor hall sensor circuit IC temperature.                                                                            |
| Battery temperature 1-3        | °C    | _         | Temperature of sensors at 3 locations within the special 50V battery.                                                      |
| Number of cycles               | Times | _         | Usage cycles for the special 50V battery converted from the cumulative discharge/total capacity.                           |
| Number of recharges            | Times | _         | Number of times the special 50V battery has been recharged.                                                                |
| Main key switch                |       | ON or OFF | Switch to start the electric motorcycle.                                                                                   |
| Conduction sensor              | _     | ON or OFF | Sensor to confirm power to the drive motor.                                                                                |
| Center stand switch            | _     | ON or OFF | Sensor that confirms whether the center stand is down or stored.  OFF indicates it is down, and ON indicates it is stored. |

| Parameter                                     | Unit | Display                                               | Explanation                                                                                                    |
|-----------------------------------------------|------|-------------------------------------------------------|----------------------------------------------------------------------------------------------------|
| Battery pack mounting sensor                  | _    | Mounted or<br>Not mounted                             | Sensor that confirms that the battery pack is correctly mounted.                                                                        |
| Key sensor                                    | _    | Normal or<br>Abnormal                                 | Sensor that checks the main key switch.                                                                                                 |
| Tip over sensor                               | _    | Normal or<br>Tipped over                              | Sensor that detects the tilt of the vehicle.                                                                                            |
| Overcharge sensor                             | _    | Normal or<br>Abnormal                                 | Sensor that detects overcharging of the special 50V battery.                                                                            |
| Power supply                                  | _    | ON or OFF                                             | EV controller power supply status.                                                                                                    |
| Operating mode (EV controller)                | _    | Awaiting<br>start-up,<br>eco-drive, or<br>power-drive | Electric motorcycle operating status. In start-up with the main key switch ON, in eco-mode or power mode with the START/MODE switch ON. |
| EV controller operating torque restriction    | _    | ON or OFF                                             | Status of drive torque restriction by EV controller.                                                                                    |
| EV controller regenerative torque restriction | _    | ON or OFF                                             | Status of drive torque restriction by EV controller.                                                                                    |
| Recharge current restriction                  | _    | ON or OFF                                             | Recharge current restriction status.                                                                                                    |
| U phase hall signal                           | _    | ON or OFF                                             | Status of input to the U phase hall sensor output inverter.                                                                             |
| V phase hall signal                           | _    | ON or OFF                                             | Status of input to the V phase hall sensor output inverter.                                                                             |
| W phase hall signal                           | _    | ON or OFF                                             | Status of input to the W phase hall sensor output inverter.                                                                             |
| Drive output restriction                      | _    | ON or OFF                                             | Status of output torque restriction by the inverter.                                                                                    |
| Inverter drive torque restriction             | _    | ON or OFF                                             | Status of drive torque restriction by the inverter.                                                                                     |
| Inverter regenerative torque restriction      | _    | ON or OFF                                             | Status of regenerative torque restriction by the inverter.                                                                              |
| Motor lock torque restriction                 | _    | ON or OFF                                             | Torque is in a restricted status because of the possibly of motor lock.                                                                 |
| Regenerative output restriction               | _    | ON or OFF                                             | Restriction status of regenerative output.                                                                                              |
| Battery pack connected                        | _    | ON or OFF                                             | Connection status of the battery pack EV controller.                                                                                    |
| Battery pack not connected                    | _    | ON or OFF                                             | Status of the battery pack as a separate item.                                                                                          |
| Low temperature restriction                   | _    | ON or OFF                                             | Status in which current is restricted because of low battery temperature.                                                               |

| Parameter                    | Unit | Display      | Explanation                                                                |
|------------------------------|------|--------------|----------------------------------------------------------------------------|
| High temperature restriction | _    | ON or OFF    | Status in which current is restricted because of high battery temperature. |
| Drive mode settings          |      | Eco or Power | Drive mode status.                                                         |
| Brakes                       | _    | ON or OFF    | Status of brakes.                                                          |
| Sensorless control           | _    | ON or OFF    | Status of sensorless control not using the hall sensor.                    |

## **SDS OPERATING INSTRUCTIONS**

SDS is a tool that can perform the vehicle failure diagnosis on a PC.

## **MAIN PAGE - Engine**

Select the system for performing failure diagnosis.

Systems that can be selected with the connected vehicle are automatically selected.

#### **Key operation**

UP/DOWN : Moves cursor.

Space key : Selects the system as shown with the cursor, and executes "Communication

initialization".

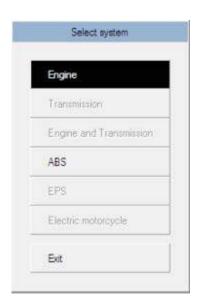

- :Selects the Engine system.
- : Selects the Transmission system.
- : Selects the Engine and Transmission systems.
- : Selects the ABS system.
- : Selects the EPS system.
- : Selects the Electric motorcycle system.
- : Close the application.

#### **COMMUNICATION INITIALIZATION**

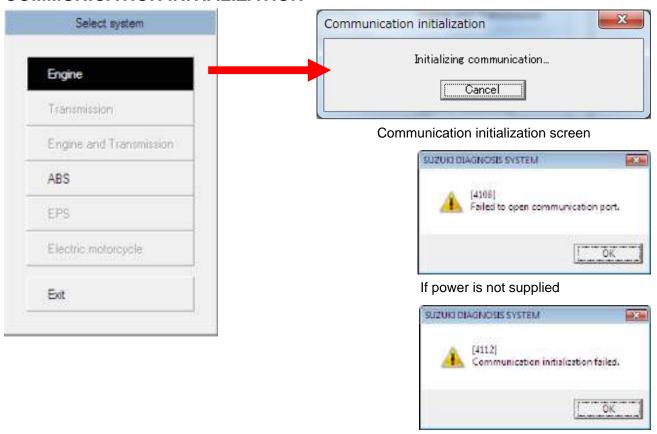

If an error made in system selection

When the communication initialization has been successfully performed, the "Input frame number" box will be displayed.

With the data input in "Input frame number," "Failure diagnosis menu" will be displayed.

If an error has occurred in the communication initialization, an error message will be displayed. In this case, check the system again. The main probable causes for this error are listed below. If the error message is displayed even when there is no abnormal condition, the display returns automatically to the "Select system" window in approximately eight seconds.

#### Cause of errors

- Interface box is not connected to PC.
- → Refer to "Preparation", and connect the interface box to the PC.
- Interface box is not connected to the vehicle.
- → Refer to "Preparation", and connect the vehicle to the interface box.
- Vehicle is not supported by the system.
- → Confirm that the connected vehicle is in the SDS model application list.
- 14V is not being supplied to the vehicle SDS coupler.
- → Confirm that 14V is being supplied between the SDS coupler and GND while the ignition switch and main switch are ON.
- A system that cannot be selected for that vehicle has been selected.
- → Check for a system that can be selected for the vehicle from the SDS model application list.

## MAIN PAGE - Input frame No.

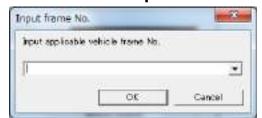

Input the frame number.

#### **MAIN PAGE - Data monitor**

Failure diagnosis menu

This menu is used to select the failure diagnosis service to be executed.

#### **Key operation**

UP/DOWN : Moves cursor.

Space key : Executes the diagnostic service as shown with the cursor.

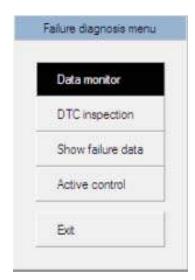

#### Services that can be selected

- : Shows the present vehicle condition using a numerical or graph display.
- : Shows diagnostic trouble codes saved in ECU.
- : Shows the vehicle condition before and after failure using a numerical display.
- : Temporarily changes the current vehicle status from the PC.
- : Exits the Failure diagnosis menu.

## MAIN PAGE - Data monitor - Value display

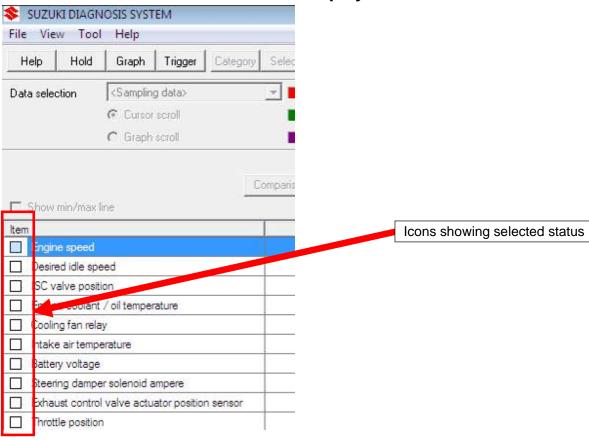

#### **Key operation**

Key : Processes. UP/DOWN : Moves cursor.

Ctrl + Shift + UP/DOWN : Moves the item as shown with the cursor.

Space key : Changes the selection of item as shown with the cursor.

The selection is indicated with a check mark on the left of the item.

### **Commands (File, View, Tools, Help)**

Edit frame number

: About application Help document

Help

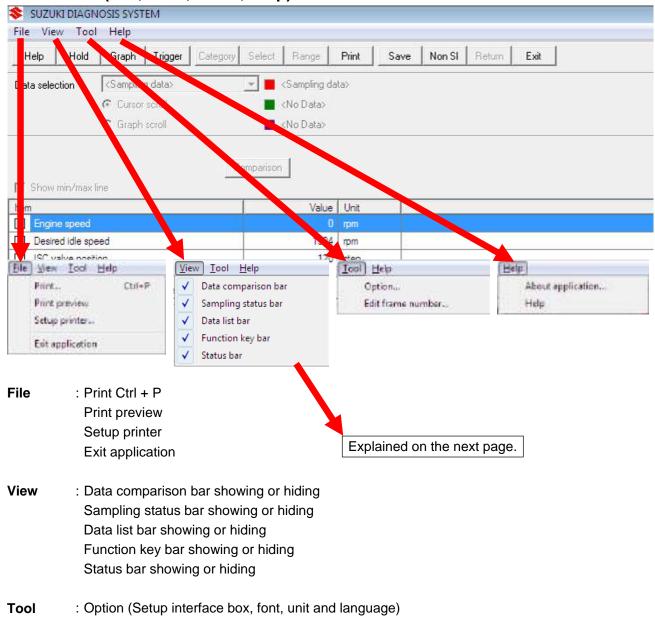

31

#### **MAIN PAGE - Data monitor - View**

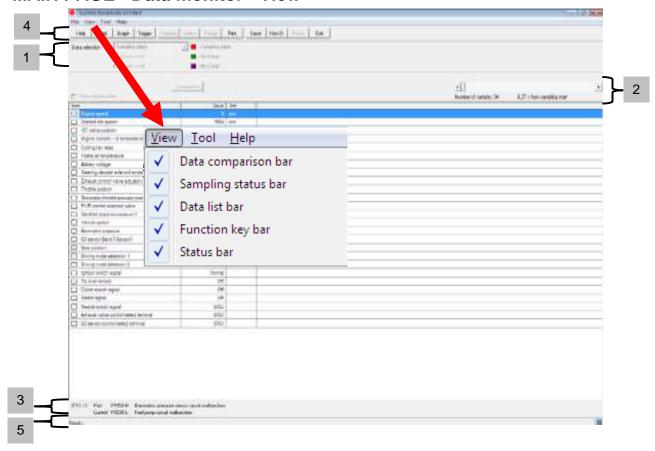

1. **Data comparison bar** : Select to display or hide comparison data.

2. **Sampling status bar**: Select to display or hide the number of samples and start time.

3. **Data list bar** : Select to display or hide diagnostics trouble codes saved in the ECM.

4. **Function key bar** : Select to display or hide various PC functions.

5. **Status bar** : Select to display or hide the status bar.

## **MAIN PAGE - Tools - Options - Interface box**

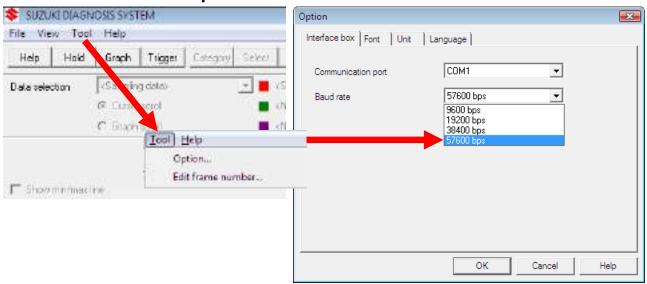

Port : In the case of a USB connection, select "USB".

In the case of an RS-232C connection, select "COM1" - "COM4."

Baud rate : In the case of a USB connection, this does not need to be specified, and so cannot be

selected.

In the case of an RS-232C connection, select "57600 bps" as the default value.

\* When connecting the PC and the interface box, connect the cable to the communication port specified here.

Especially when selecting RS-232C, be careful not to confuse the COM port number.

## **MAIN PAGE - Tool - Option - Font**

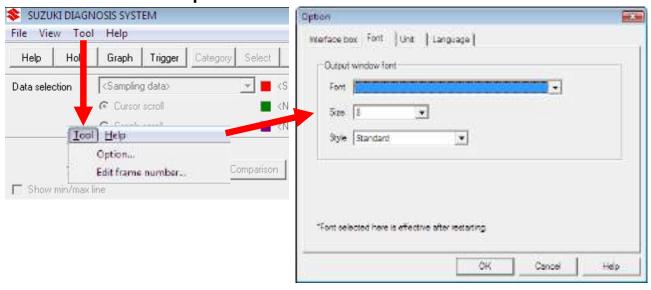

Font : Select the font from the list.
Size : Select the font size from the list.

Style : Select the font style.

Standard...A standard typeface is applied.

Bold... Bold face is applied.

## **MAIN PAGE - Tool - Option - Unit**

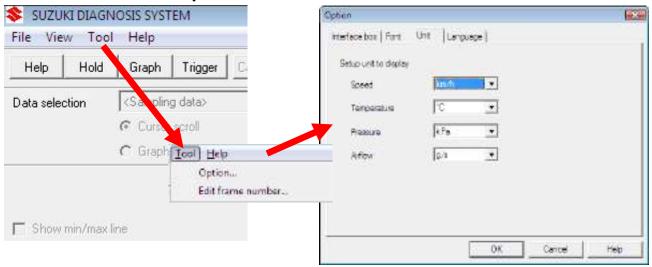

Speed : Select the unit used in the speed related item.

km/h, MPH

Temperature : Select the unit used in the temperature related item.

°C, °F

Pressure : Select the unit used in the pressure related item.

kPa, mmHg, inHg, psig

Airflow : Select the unit used in the airflow related item.

g/s, lb/min

\* Default SI units are shown in bold.

## MAIN PAGE - Tool - Option - Language

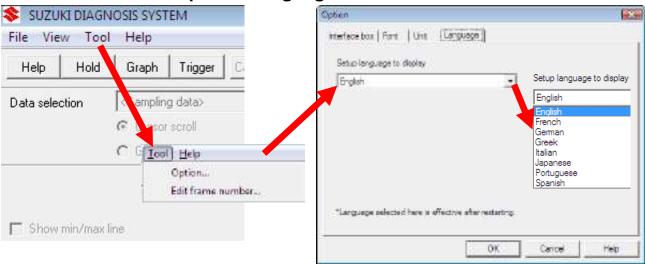

#### Select the language to use.

- \* Depending on the language and the environment used, the system may not show the proper display.
- \* The language selected here can be used from the next time the SUZUKI DIAGNOSIS SYSTEM is restarted.

## **MAIN PAGE - Data monitor - Function**

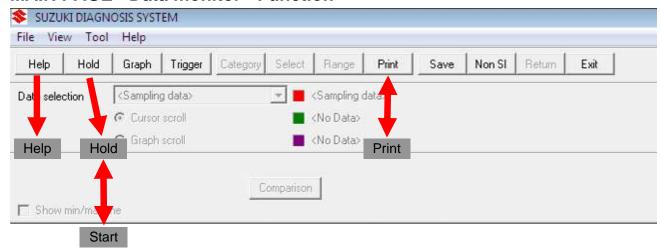

Help : Opens help documents. : Moves to Hold mode display. Hold Start : Moves to Run mode display.

Print : Executes printing.

When printing is executed, the display will be automatically changed to Hold mode.

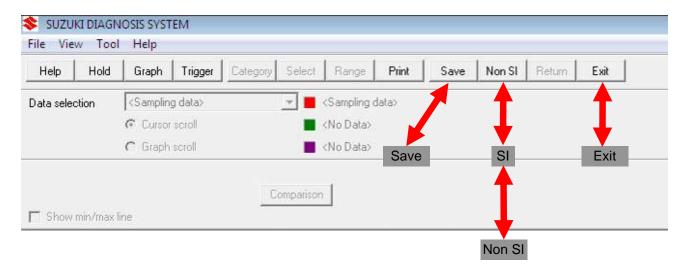

Save : Saves the data.

SI : "SI" displayed - Regardless of the current unit setting, the display will be in km/h (speed),

°C (temperature), kPa (pressure), and g/s (airflow).

"Non SI" displayed - In non SI, the unit changes to what has been selected in the unit setting.

(If it does not change, restart the PC.)

Exit : Quits the data monitor and returns to "Failure diagnosis menu".

## MAIN PAGE - Data monitor - Graph

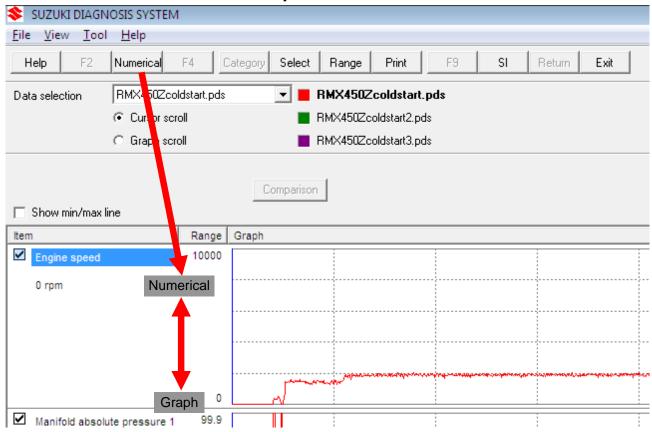

Select the display.

Numerical display ⇔ Graph display

If "Show min/max line" checkbox is checked, the maximum and minimum lines for the graph selected will be displayed.

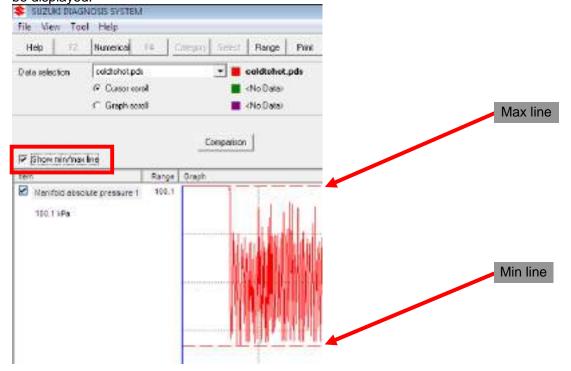

# MAIN PAGE - Data monitor - Range

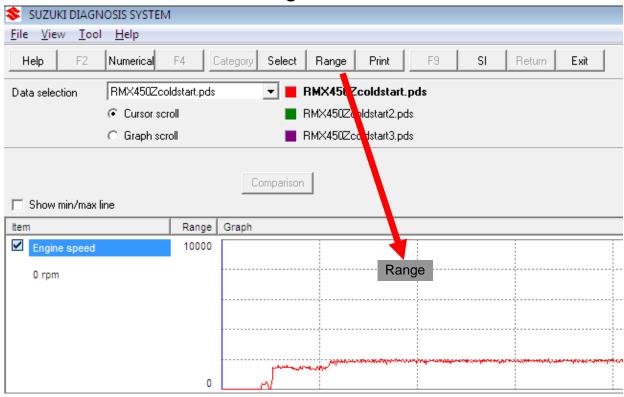

For each item, any vertical axis range can be set as desired.

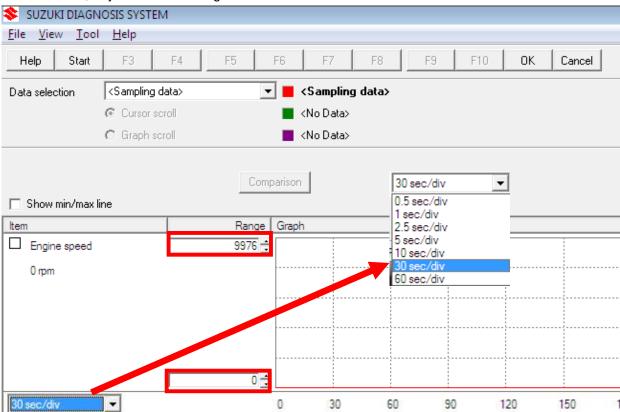

For each item, any horizontal axis range can be set as desired.

To set up the range, click OK.

# MAIN PAGE - Data monitor - Trigger

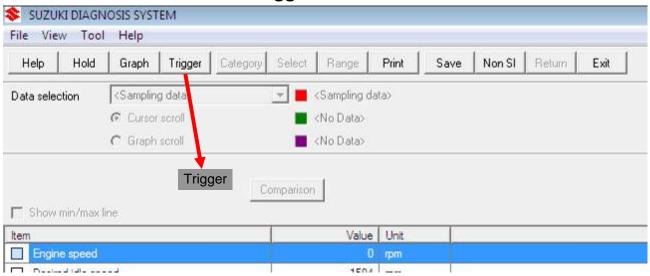

To set up or cancel the trigger, restart the trigger setup wizard.

## **MAIN PAGE - Data monitor - Select**

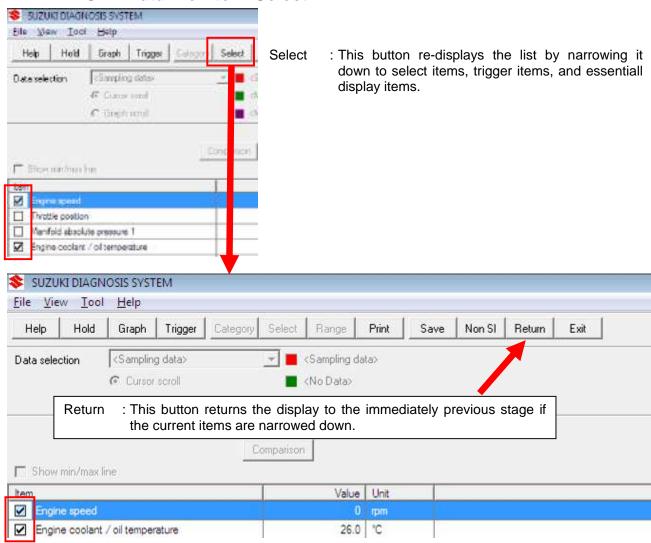

## **MAIN PAGE - Transmission**

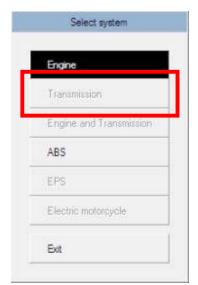

Transmission-related failure diagnosis

The operation of the PC is the same as the engine system troubleshooting.

PC operation of failure diagnosis for ABS, EPS, and Electric motorcycles is the same as for engine-related failure diagnosis.

## SETUP TRIGGER

Set up the trigger to be used by the Data monitor. Select the trigger from the five types listed below.

- Without trigger
- Any of DTC
- Specific DTC
- Trigger of input data
- Manual trigger

Trigger can record the timing of DTC display or can be operated as record start timing of the saved data. When the circumstances of the failure are not clear, it is necessary to determine the engine speed, throttle opening, and so on. at the time of the failure. The circumstances of the failure can be narrowed down by having the detected diagnostic code (DTC) memorized as a trigger. In addition, it is possible to set up the

The trigger setup is composed as shown below.

change of input data as a trigger.

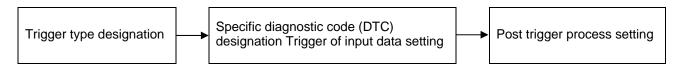

# **Trigger type designation**

Select the trigger type as shown below.

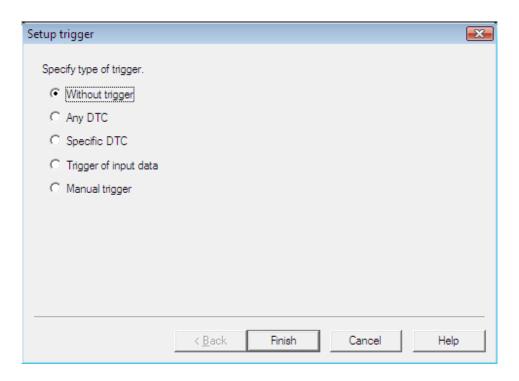

## **SETTING**

| ITEM                  | DESCRIPTION                                                                                                    |
|-----------------------|----------------------------------------------------------------------------------------------------|
| Without trigger       | Voids trigger settings.                                                                                                    |
| Any of DTC            | Sets the change of the number of diagnostic codes detected in the vehicle as triggers.                                                         |
| Specific DTC          | Sets a trigger when diagnostic code (DTC) designated on the <u>Specific</u> diagnostic code (DTC) designation page is detected in the vehicle. |
| Trigger of input data | Sets the change of input data (Data monitor item) value as a trigger.  Details are set on the <u>Trigger of input data setting page</u> .      |
| Manual trigger        | Sets a trigger when the user presses the F2 key.                                                                                               |

## **BUTTON OPERATION**

| BUTTON | PROCESS                                                          |                                                           |  |
|--------|------------------------------------------------------------------|-----------------------------------------------------------|--|
| Finish | Determines the designated trigger type and ends "Setup trigger". |                                                           |  |
|        | Only valid when "Without trigger" is selected.                   |                                                           |  |
| Next   | Moves to the next Trigger Setup Wizard page.                     |                                                           |  |
|        | Any of DTC                                                       | Moves to Post trigger process setting page.               |  |
|        | Specific of DTC                                                  | Moves to Specific diagnostic code (DTC) designation page. |  |
|        | Trigger of input data                                            | Moves to Trigger of input data setting page.              |  |
|        | Manual trigger                                                   | Moves to Post trigger process setting page.               |  |

# Specific diagnostic code (DTC) designation

Select the specific diagnostic code as a trigger.

Clicking the checkbox on the left of the list enables switching between selected and unselected.

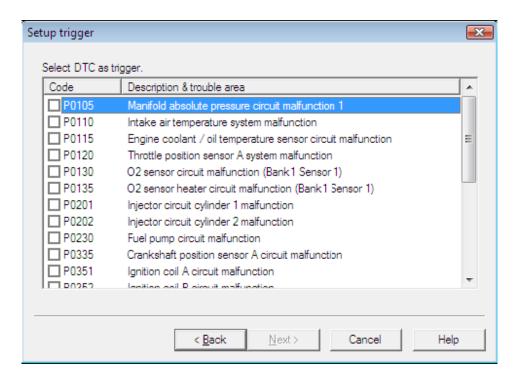

#### **BUTTON OPERATION**

| BUTTON | PROCESS                                     |  |
|--------|---------------------------------------------|--|
| Back   | Return to Trigger type designation page.    |  |
| Next   | Moves to Post trigger process setting page. |  |

# Trigger of input data setting

Select the trigger source for the input data trigger.

Clicking the checkbox on the left of the list enables switching between selected and unselected.

When an item is selected, the detail settings dialog will be displayed.

Numeric item selected Numeric item trigger setting dialog will be displayed.

Text item selected Text item trigger setting dialog will be displayed.

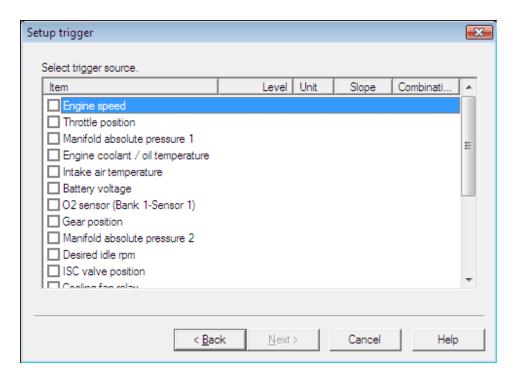

#### **BUTTON OPERATION**

| BUTTON | OPERATION                                   |  |
|--------|---------------------------------------------|--|
| Back   | Returns to Trigger type designation page.   |  |
| Next   | Moves to Post trigger process setting page. |  |

## **NUMERIC ITEM TRIGGER SETTING**

Determine the detailed settings for the numeric item trigger used in <u>Trigger of input data</u>.

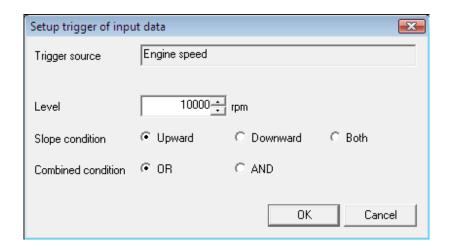

#### **SETTING**

| ITEM            | SETTING                                                            |                                                                                                    |  |
|-----------------|--------------------------------------------------------------------|----------------------------------------------------------------------------------------------------|--|
| Level           | This sets up the level to be used as the threshold of the trigger. |                                                                                                    |  |
| Slope condition | Upward                                                             | The trigger is performed when the value of the item rises from below "Level" and exceeds "Level".                           |  |
|                 | Downward                                                           | The trigger is performed when the value of the item falls from above "Level" and goes down past "Level".                    |  |
|                 | Both                                                               | The trigger is performed with either "Upward" or "Downward" above.                                                          |  |
| Combinations    | OR                                                                 | When an item specified with "OR" detects at least one trigger, trigger points are set, and after trigger samples are taken. |  |
|                 | AND                                                                | Only when all other items specified by "AND" detect triggers, trigger points are set, and after trigger samples are taken.  |  |

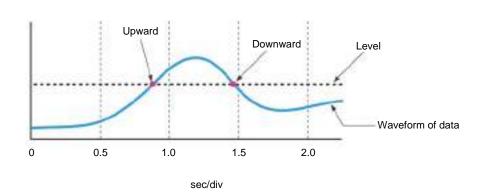

#### **TEXT ITEM TRIGGER SETTING**

Determine the detailed settings for a text item trigger used in Trigger of input data.

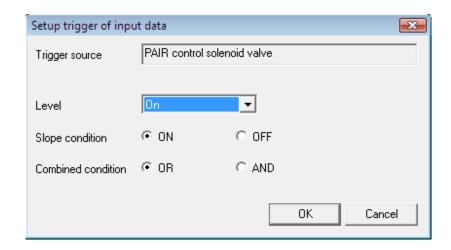

#### **SETTING**

| ITEM            | SETTING                                             |                                                                                                    |
|-----------------|-----------------------------------------------------|----------------------------------------------------------------------------------------------------|
| Level           | Designates the condition for trigger determination. |                                                                                                    |
| Slope condition | ON                                                  | The trigger is performed when item value reaches the condition designated by "Level".                                       |
| Clope Condition | OFF                                                 | The trigger is performed when item value deviates from the condition designated by "Level".                                 |
| Combinations    | OR                                                  | When an item specified with "OR" detects at least one trigger, a trigger point is set and an after trigger sample is taken. |
|                 | AND                                                 | Only when all other items specified by "AND" detect trigger, a trigger point is set and an after trigger sample is taken.   |

Confirm the trigger of input data in detail by clicking "Details".

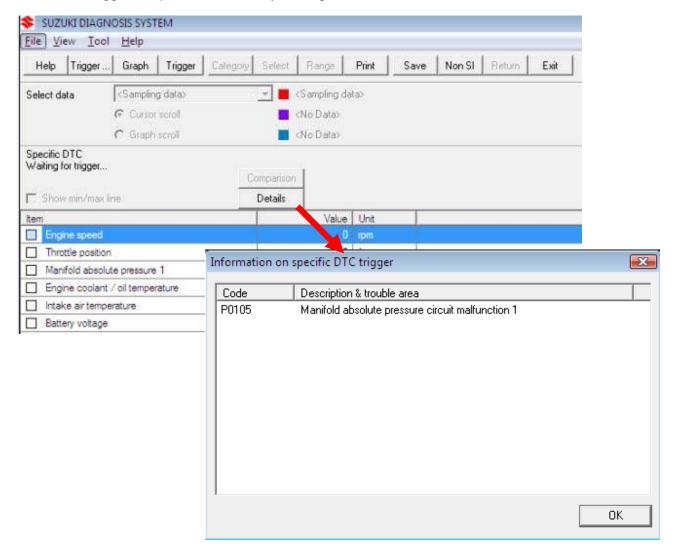

# Manual trigger

The trigger is performed when "TriggerSw" (F2 key) is clicked.

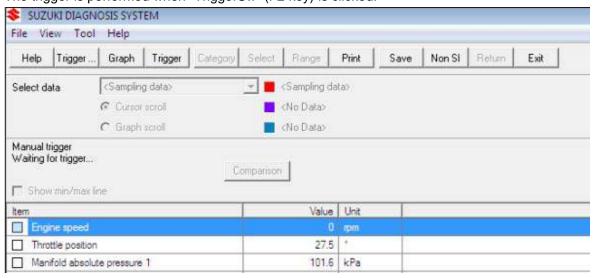

# After trigger process setting

Set up the process after trigger detection.

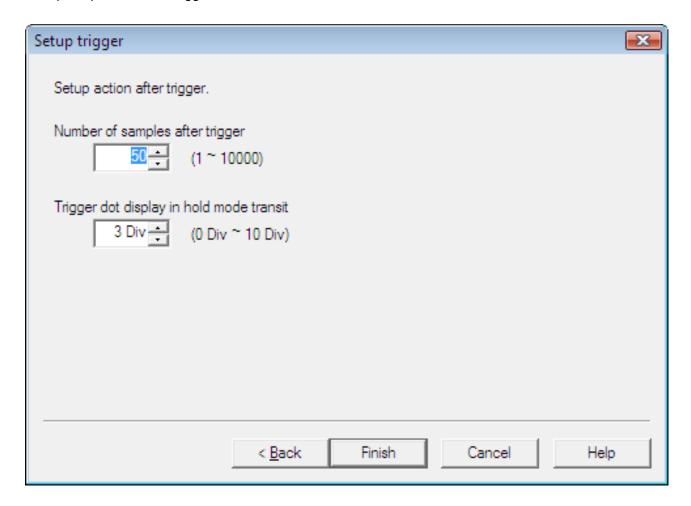

#### **SETTING VALUE**

| SETTING VALUE                    | DESCRIPTION                                                                                                    |
|----------------------------------|----------------------------------------------------------------------------------------------------|
| Number of samples after trigger  | Designates the number of samples from after detection of a trigger to the end of sampling. One sampling takes 0.2 seconds (other than electric motorcycles) or 1.0 second (electric motorcycles). |
| Trigger dot display in hold mode | Automatically moves to Hold mode when sampling ends after trigger.                                                                                                    |
| transit                          | At this time, designate in which point of the graph the trigger point is displayed.                                                                                                    |
|                                  | Number of Div stands for number of scale marks.                                                                                                    |

Confirm the trigger settings and close the window by clicking "Finish".

If the window is closed, all previous sampling data will be cleared and the sampling is restarted in Run mode.

## SAMPLE DISPLAY OF TRIGGER POINT

The following shows a sample display of the trigger point when the clutch switch signal is selected as a trigger and the trigger dot display is set to 5 Div.

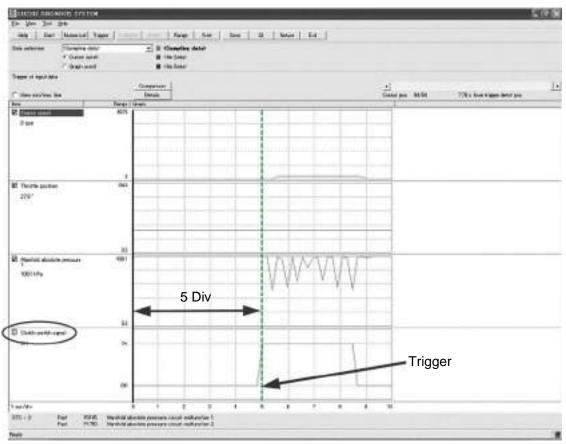

<sup>\*</sup> The trigger point is shown at the green dotted line in the graph.

# DIAGNOSTIC TROUBLE CODE INSPECTION DTC history

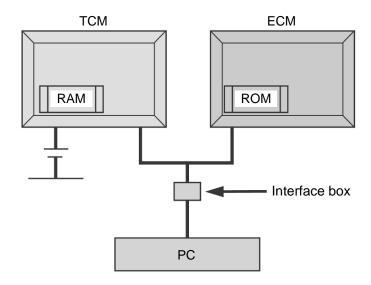

ECM integrating ROM can keep DTC data in its memory even with the battery disconnected. The TCM integrating RAM, however, loses the memorized DTC data once the battery has been disconnected, so use caution.

Make sure to take note or print out the DTC of the TCM (Transmission) before disconnecting the battery.

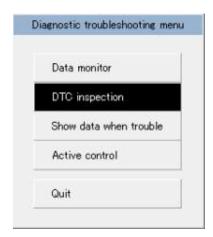

Click "DTC inspection" and the DTC history window will be displayed.

# Diagnostic trouble code history display

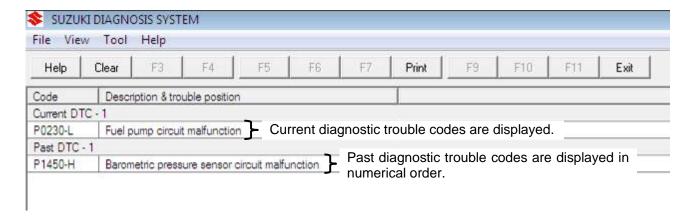

Past diagnostic trouble codes will not be displayed in order of occurrence.

Note: The date of trouble cannot be identified.

# Clearing diagnostic trouble code history

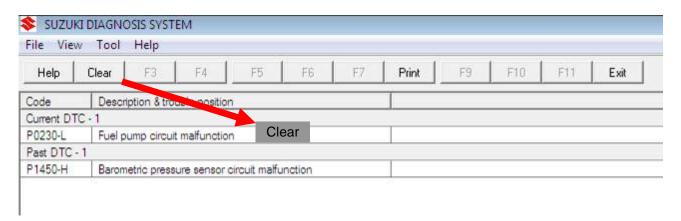

To clear past diagnostic trouble codes, click the "Clear" button.

After turning the ignition switch (main key switch) OFF, the codes are saved to the controller.

# DISPLAYING DATA AT THE TIME OF TROUBLE

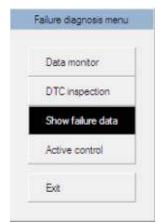

Click "Show failure data", and the window shown below will be displayed.

The first and second failures can be identified. Note: The date of trouble cannot be identified.

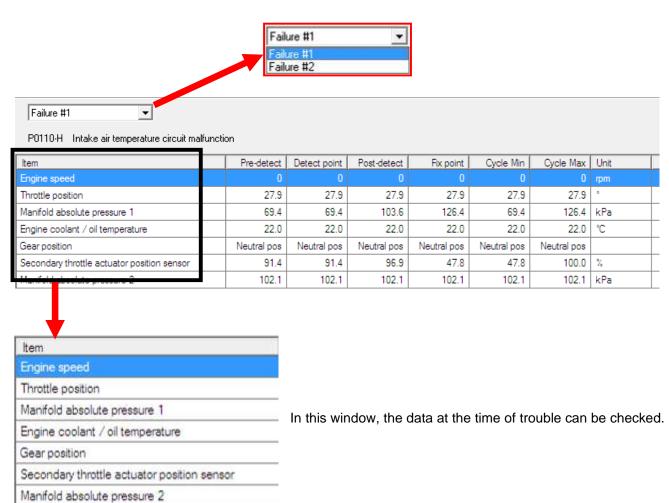

The data before and after trouble is detected can be checked.

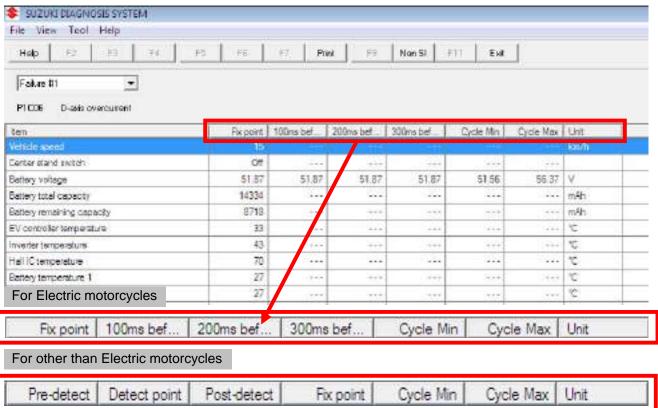

| Pre-detect Detect point Post-detect Fix point Cycle | Min Cycle Max Unit |
|-----------------------------------------------------|--------------------|
|-----------------------------------------------------|--------------------|

## Interpreting failure data

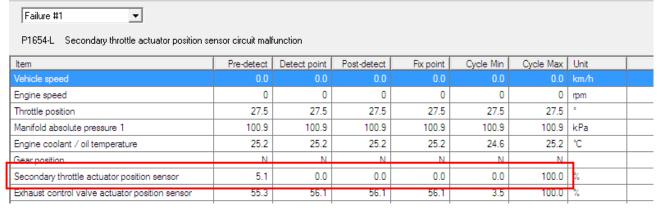

This is the sensor output values waveform. A failure is determined when it is detected as outside the normal range and it is not compensated to within the specified range after several seconds.

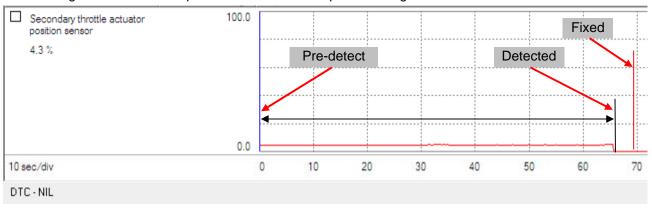

# INSPECTION BY COMPARISON OF SAVED DATA

Click "Show saved data" in "Select system" screen.

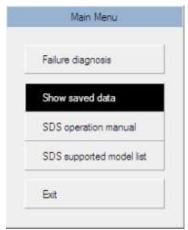

Select and open the first data.

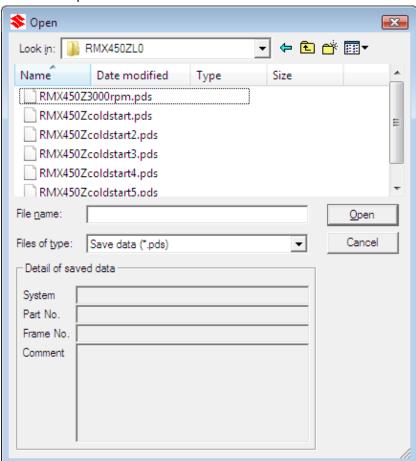

Note: Clicking the hold button on the data monitor screen activates the comparison button to compare measured data with the saved data.

## Click the "Comparison" button to select data to be compared.

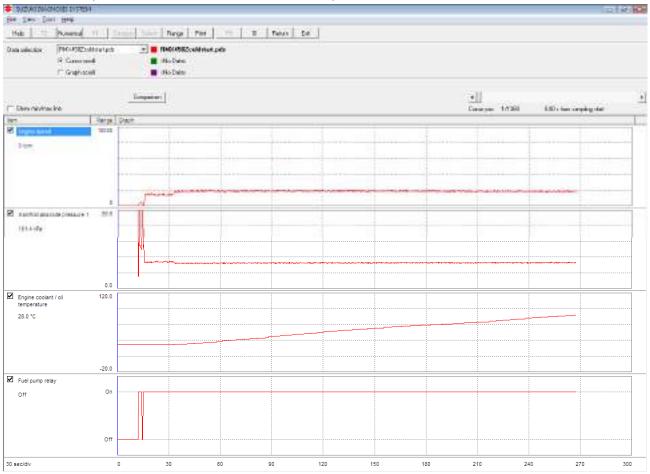

### Select and open the data to be compared.

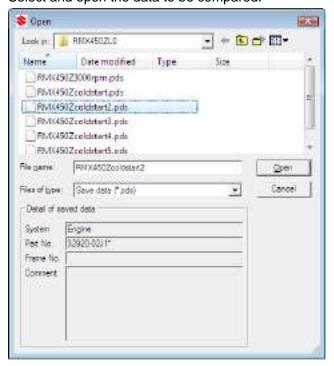

Note: Up to two data units to be compared can be selected.

Note: If there is any discrepancy in system or model type between the stored data selected and the initial data, the following message will be displayed.

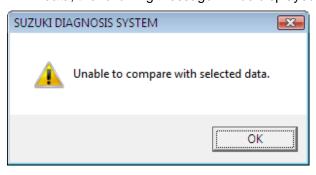

Right-clicking the file name displays the context menu, making it possible to "Change a graph color", "Load comparison data," and "Remove comparison data".

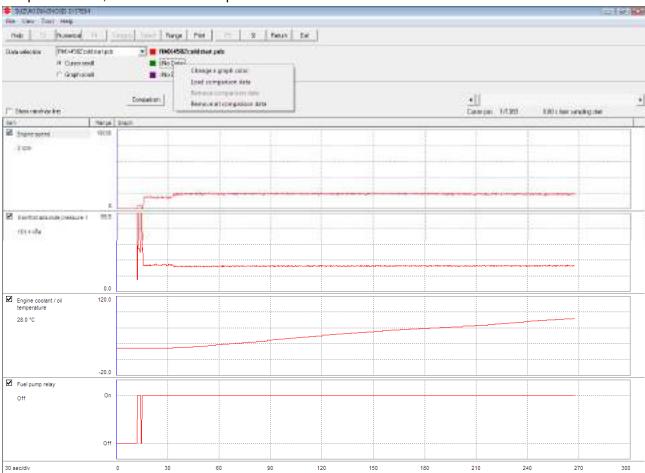

After all of the data selections are completed, the overlaying point of each graph is determined, and the most right-hand overlaying point on the screen is displayed.

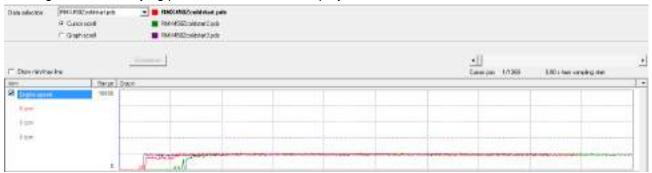

Click the graph scroll radio button to move the graph.

The graph of the data selected will be highlighted.

Select the data of graph to be moved from the drop-down list.

Move the cursor displaying the sampling time with the mouse to overlay the graphs.

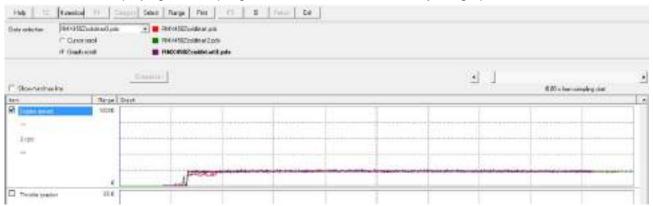

After all graphs have been overlaid, click the radio button for cursor scroll.

Move the cursor to the point where the values are compared.

The value at the cursor will be shown below the item.

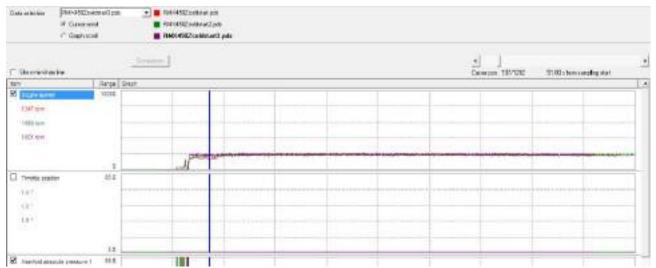